TRAINING MANUAL

EXPLORELAWRENCE.COM PARTNER PORTAL

LISTINGS MEDIA

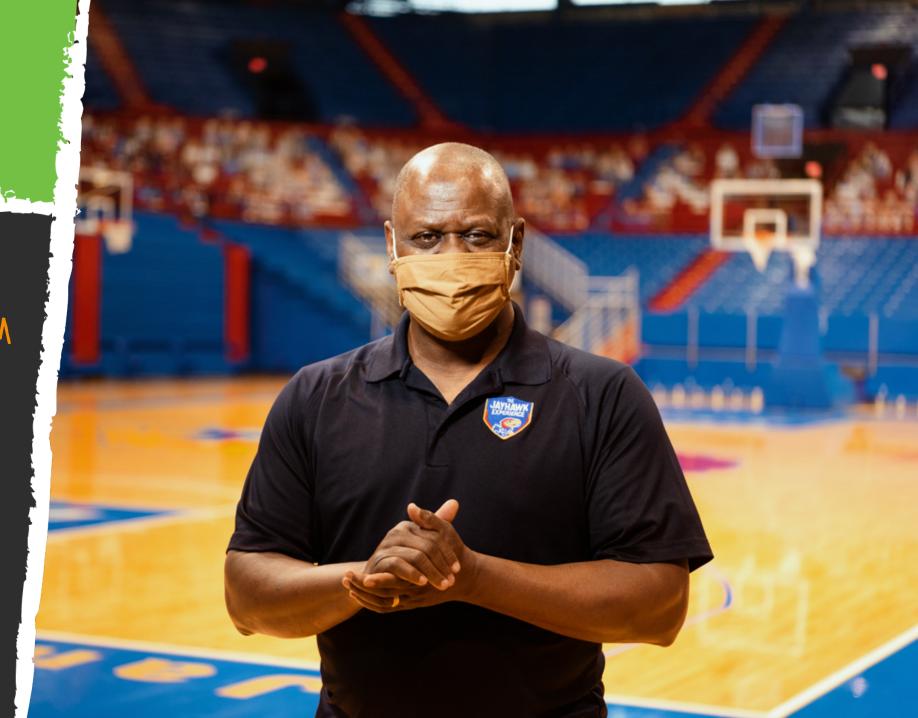

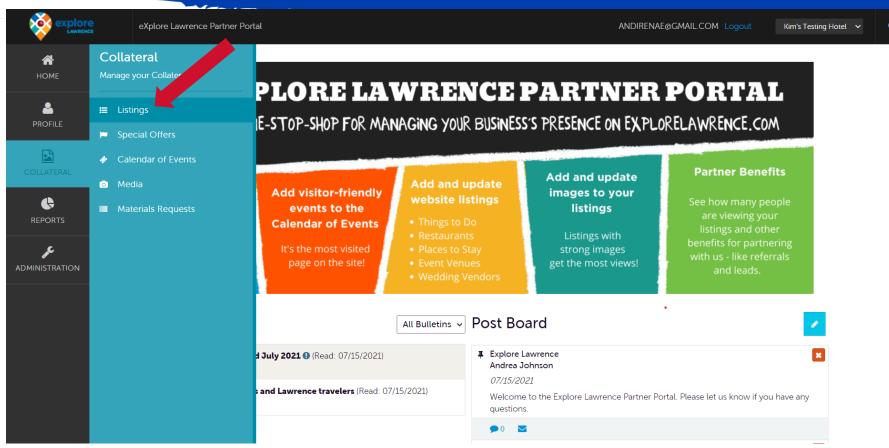

Click "Collateral" and then "Listings" to be presented with your property's website listings. These are the listings that show up on categorized pages on explorelawrence.com

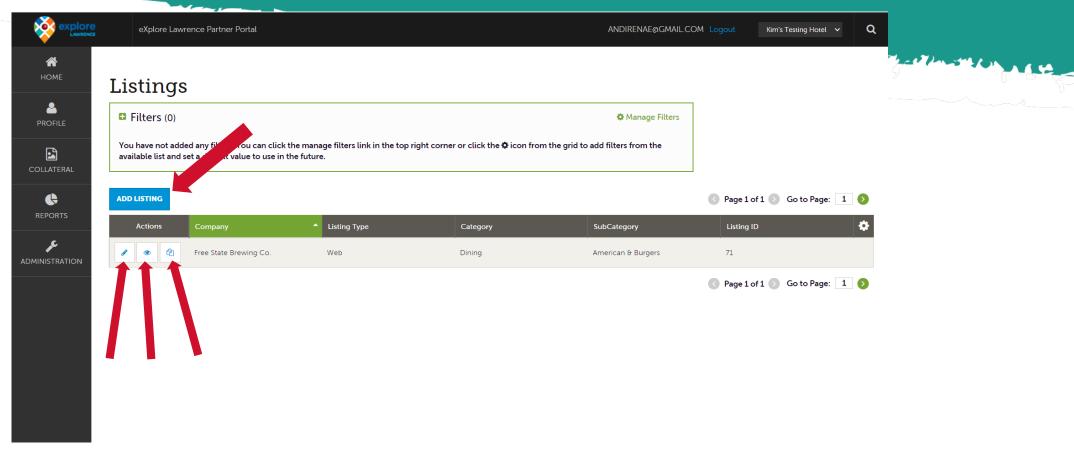

The pencil icon will allow you to edit your listing information. By clicking the eyeball icon, you can view your listing information. The clone icon will allow you to duplicate a listing. You can also create a new listing by clicking the Add Listing button. Please note listing type – this should be "Web". If you see a "Guide" listing type you may ignore it.

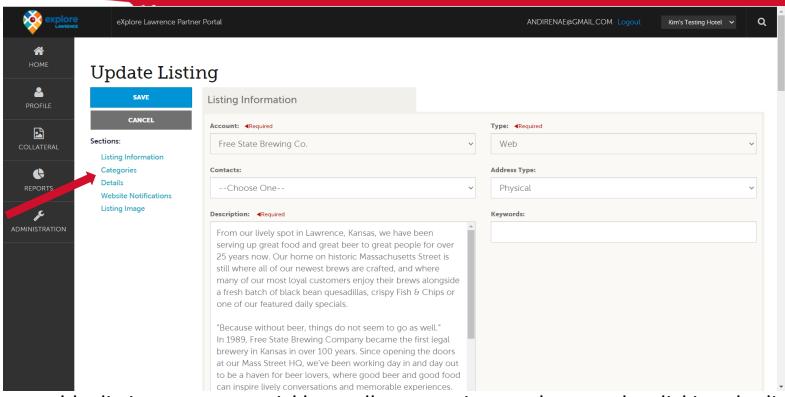

When you view, edit, or add a listing, you can quickly scroll to a section on the page by clicking the links on the left of the page. If you are viewing a listing, the top left will display an Edit button. If you are editing a listing, the top left will display a Save button. You must click the Save button before changes are applied!

**IMPORTANT NOTE:** Any edits or adding of listings will require approval from the eXplore Lawrence. You will receive email notification when listings are approved or denied.

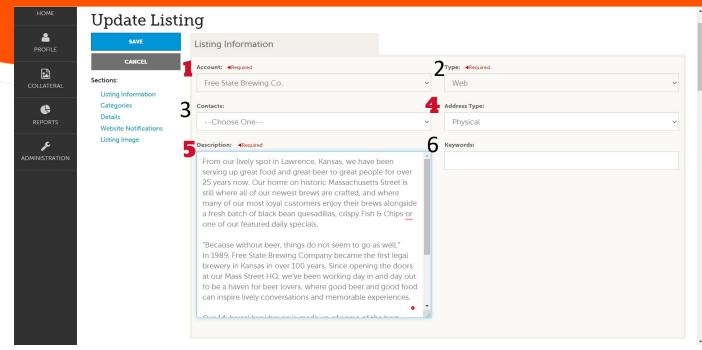

#### **Listing Information Section**

- 1. Account select from dropdown this will populate the Listing Title in your website listing
- 2. Type will always be "Web"
- 3. Contact Choose who eXplore Lawrence will contact if there are questions about the listing.
- 4. Address type Choose physical, this will populate the address info in your website listing
- 5. Description Write about what visitors can expect at your destination. Ideas: what makes you unique, why will visitors be happy they came? This will populate the About section in your website listing.
- 6. Keywords Add words to help users find you in search results

### EXPLORELAWRENCE.COM PARTNER PORTAL

# LISTINGS -

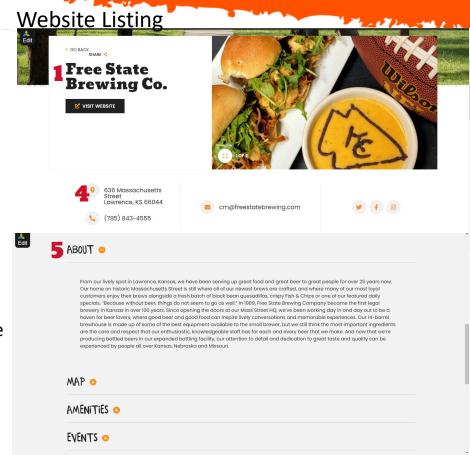

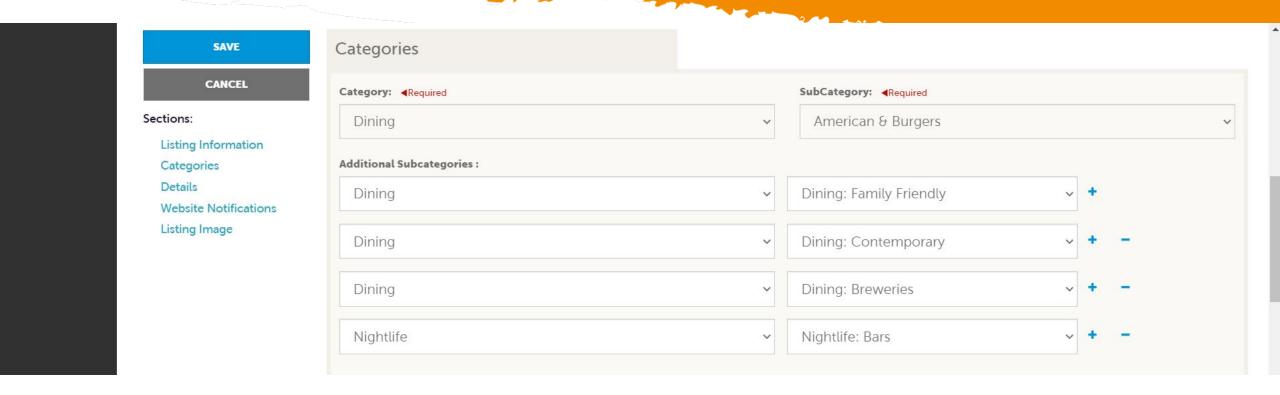

**CATEGORIES:** Choose as many categories and sub-categories that fit your business. This will determine which webpages your listings show up on and narrows down listings for those searching by categories. Do not choose categories that don't fit so that we can provide our users with the best website experience possible.

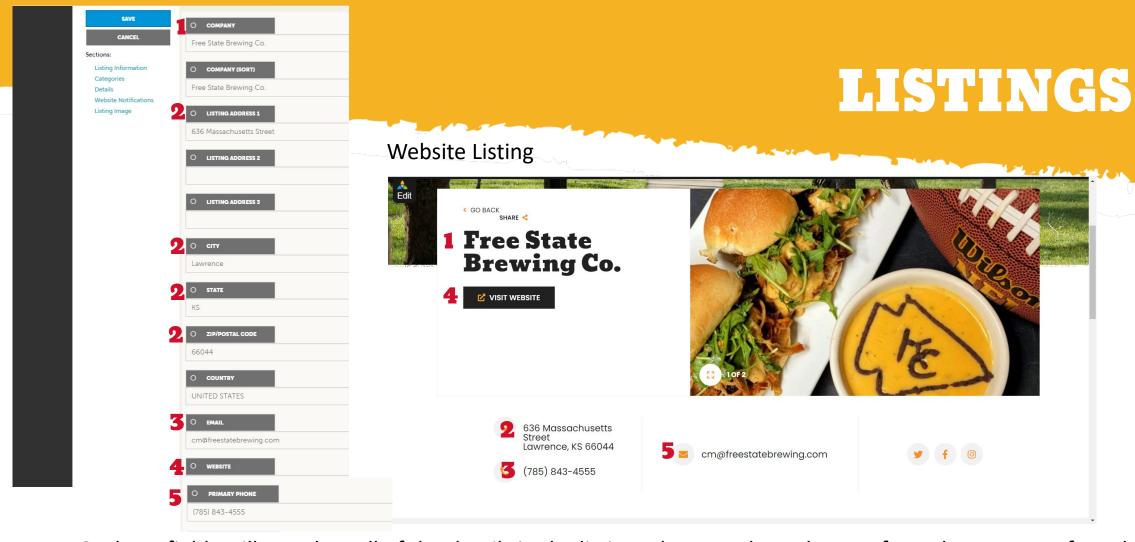

**DETAILS**: These fields will populate all of the details in the listing. These are brought over from the account. If anything should be updated, click the circle to the left of the item that needs updated. The grey section will turn green and then you will be able to edit the details.

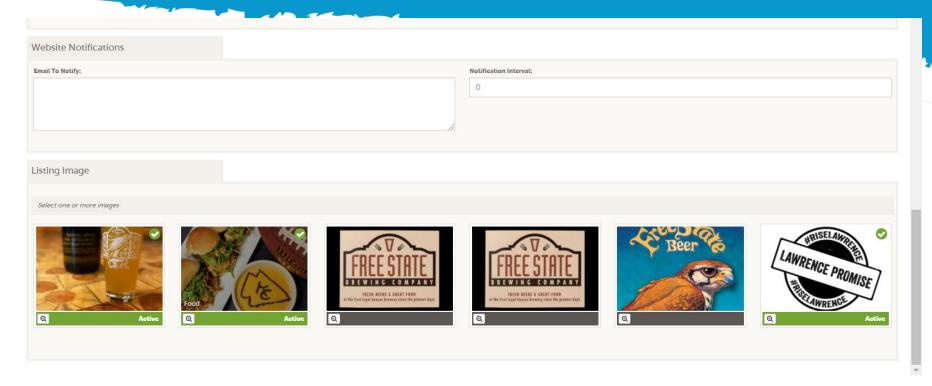

**WEBSITE NOTIFICATIONS:** This is if you want to be notified by email about image views. Enter the email address of the person who should receive notification and set the interval how you would like. If you would like a new email after each 50 views of the listing enter 50.

**LISTING IMAGE:** Select the images you would like to attach to this listing. These images will display on the listing page and your listing detail page. If you select more than one it will display as a slide show in your listing detail page. We will cover how to upload new images next. DON'T FORGET TO CLICK SAVE!

# MEDIA

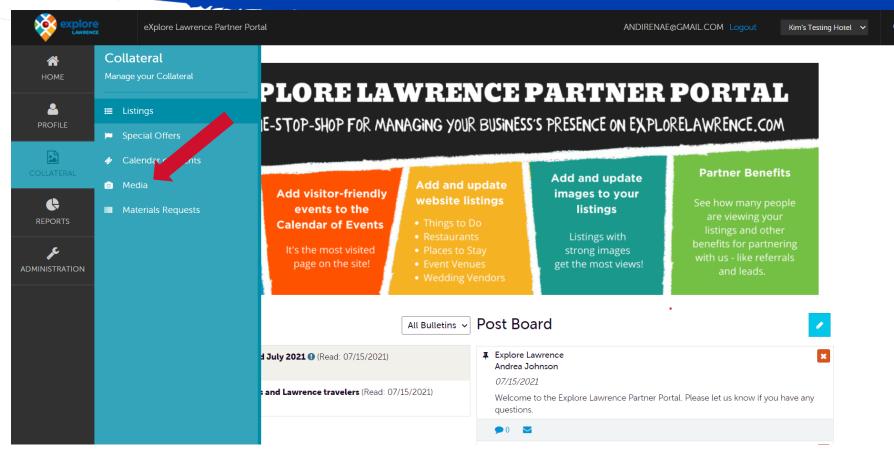

Click "Collateral" and then "Media" to be presented with your property's images available for use on listings and special offers.

### MEDIA

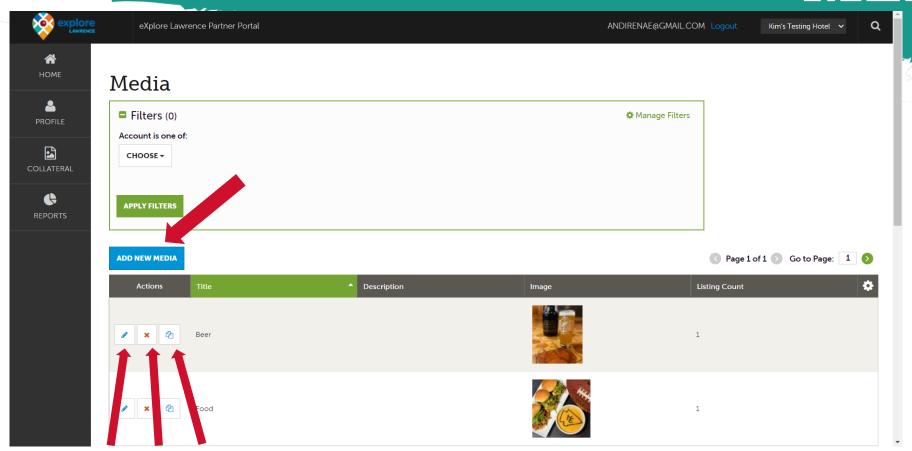

The pencil icon will allow you to edit an existing image. By clicking the red x icon, you can delete an existing image. The clone icon will allow you to duplicate an image. You can also add a new image by clicking the Add New Media button.

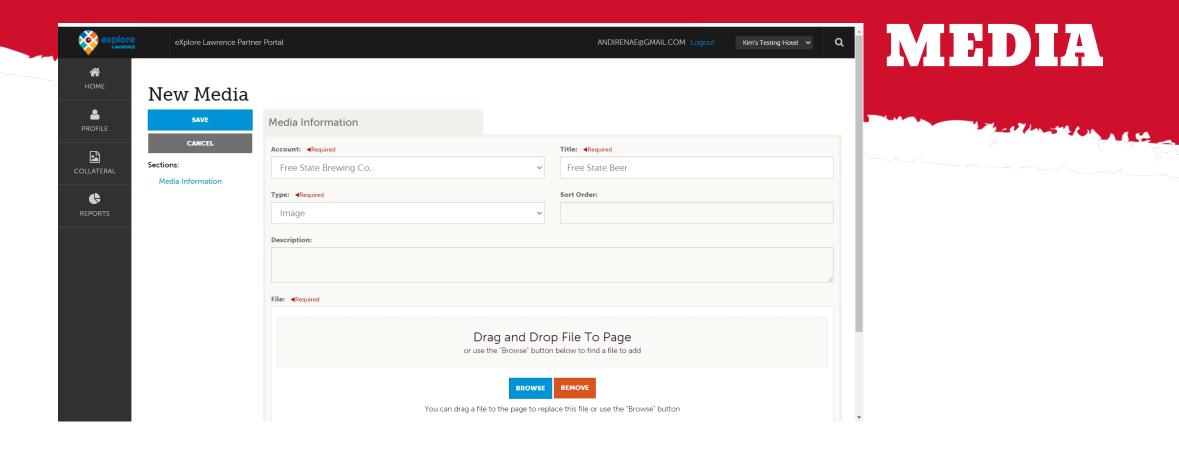

You can browse your hard drive or drag and drop an image when you add new media. You'll first have to select an account, add a title, and select the type of media. Once you upload a new image or edit an existing one you can attach the image to one or multiple listings by selecting the Listings pull down menu. You also have the option of adding a YouTube video link as a media type. Once these media items are added they will be available in your image library when you are updating and adding listings and special offers. Adding a bunch of images up front can save you time down the road.